**รายวิชาวิทยาศาสตร์และเทคโนโลยี**

**HTML** 

 $\langle \, \, \rangle$ 

### **(วิทยาการค านวณ)**

**รหัสวิชา ว15101 ชั้นประถมศึกษาปีที่ 5**

**เรื่อง การเขียนโปรแกรมเพื่อสร้างชิ้นงาน (5)**

**ครูผู้สอน ครูวณิดา ต่วนศิริ ครูสิปปกร ศรีพรหมทอง**

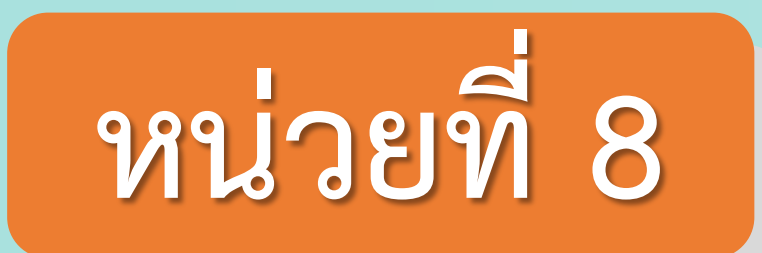

### **การเขียนโปรแกรม**

### เรื่อง การเขียนโปรแกรมเพื่อการสร้างชิ้นงาน (5)

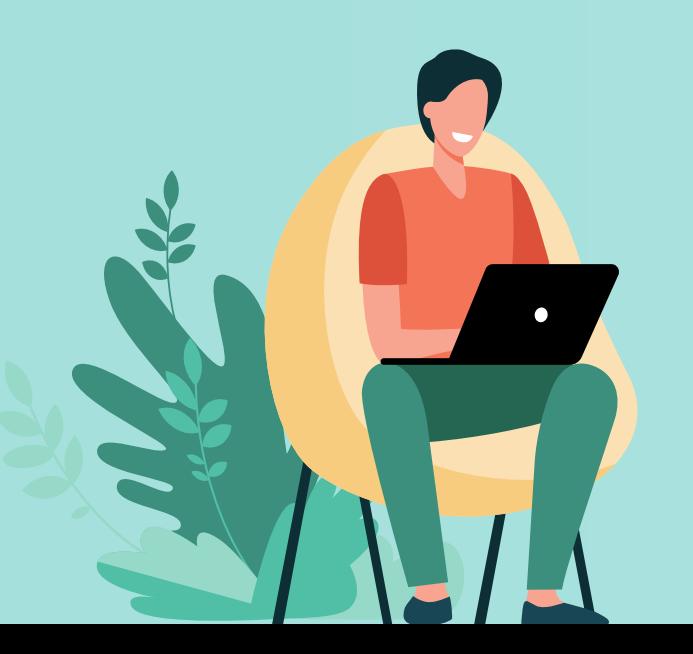

### **จุดประสงค์การเรียนรู้**

## **เขียนโปรแกรมสร้างชิ้นงาน แบบมีเงื่อนไข**

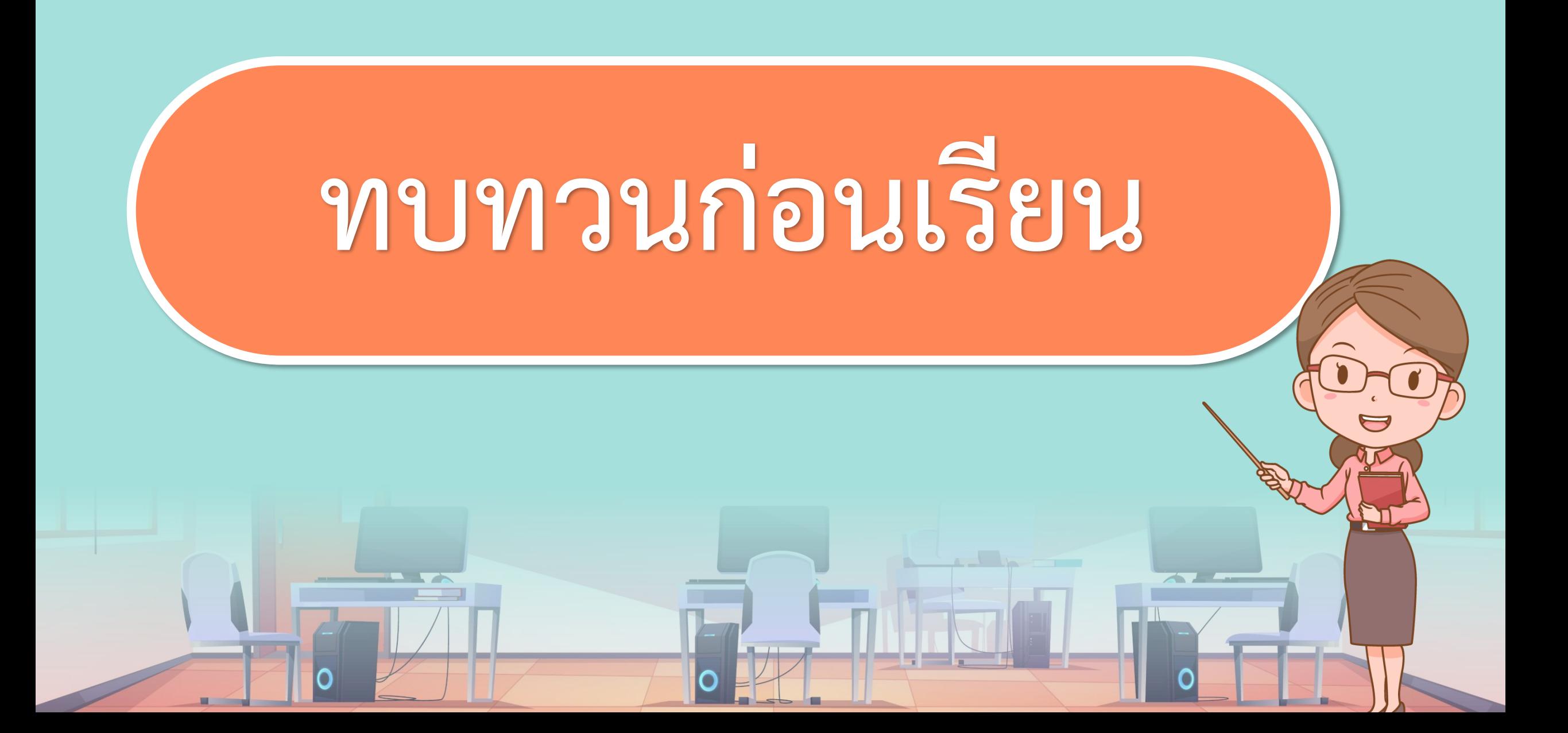

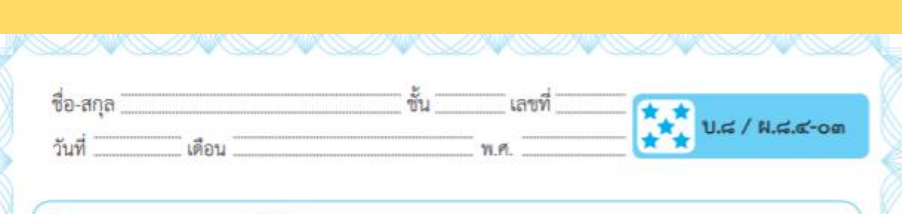

#### ใบงาน ๐๓ : ราชสีห์กับหนู

๑. ให้นักเรียนศึกษา สตอรีบอร์ด (Storyboard) เรื่องราชสีห์กับหนู

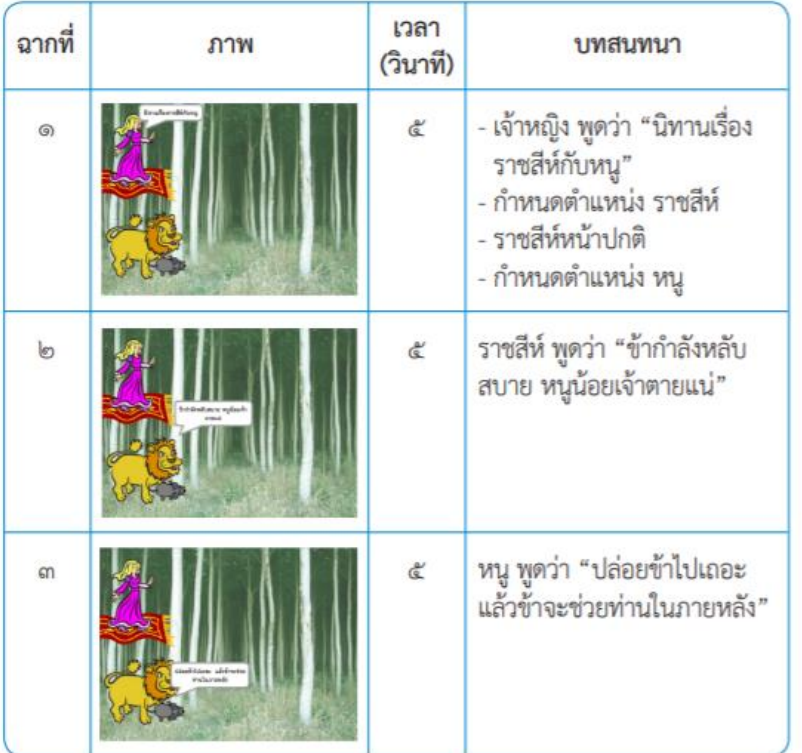

### ใบงาน ( **สะท้อนไปสะท้อนมา เรื่อง ราชสีห์กับหนูใบงาน 03**

### **นักเรียนเคยเล่นเกมเขาวงกต หรือเกมลักษณะเดียวกันในกระดาษหรือไม่ และมีวิธีการหาทางออกอย่างไร**

**มาลองดูสิว่า เกมที่ครูน ามาให้ จะยากเกินความสามารถ ของเราหรือไม่**

#### **นักเรียนคิดว่า**

**สามารถสร้างเกมโดยใช้เขาวงกต โปรแกรม Scratch ได้หรือไม่**

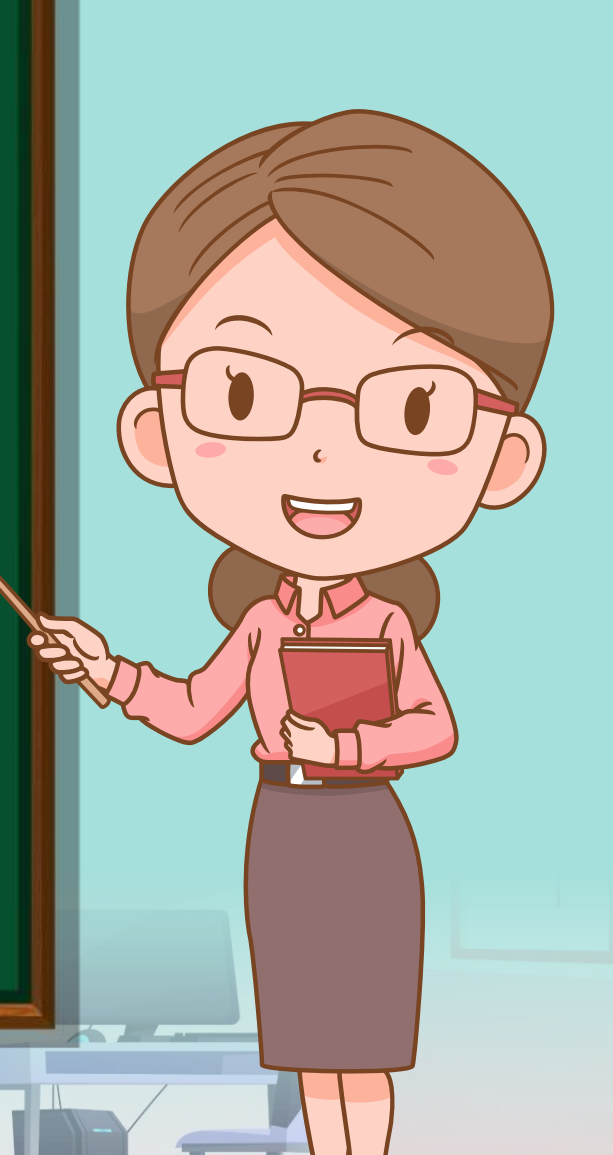

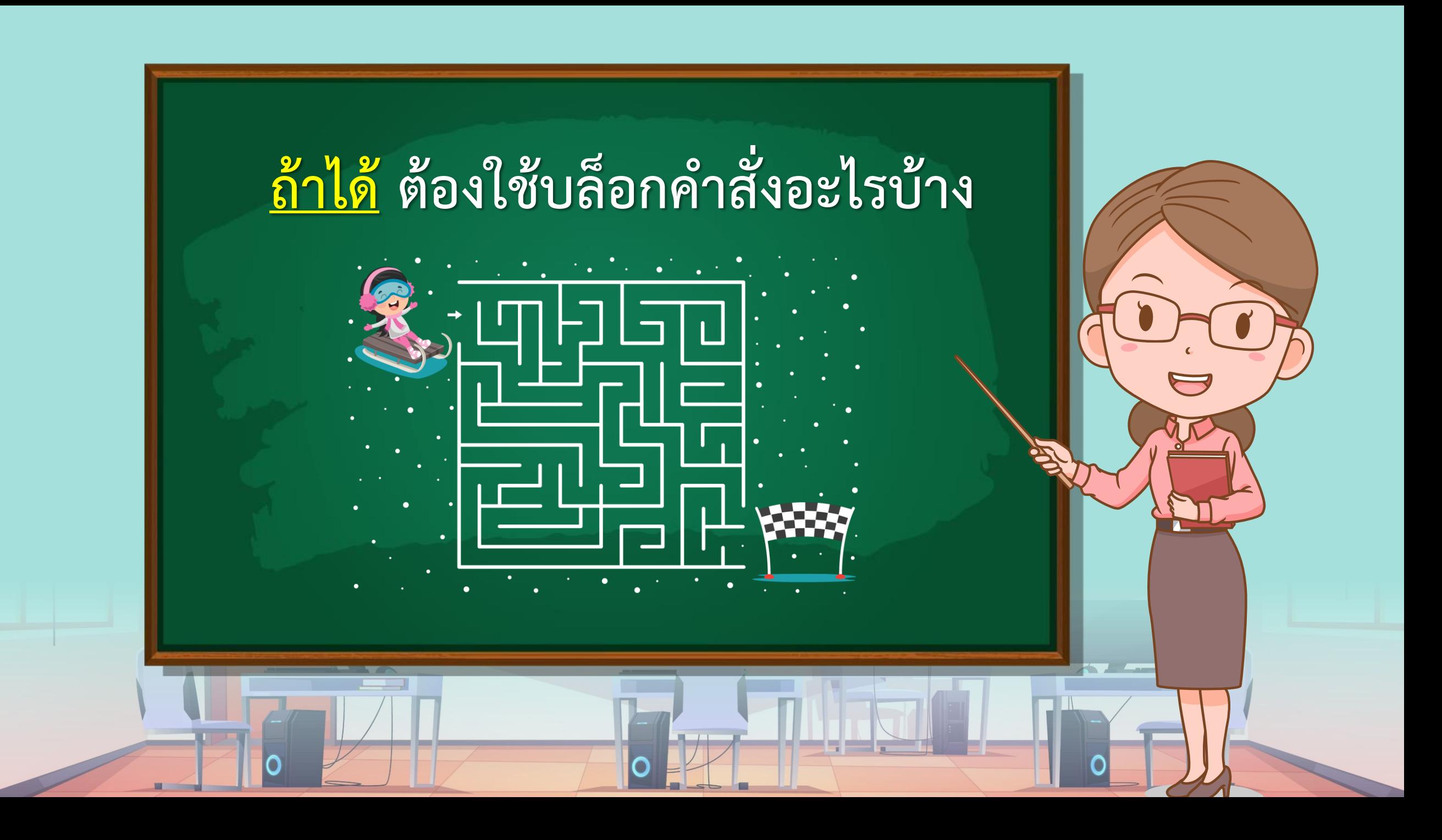

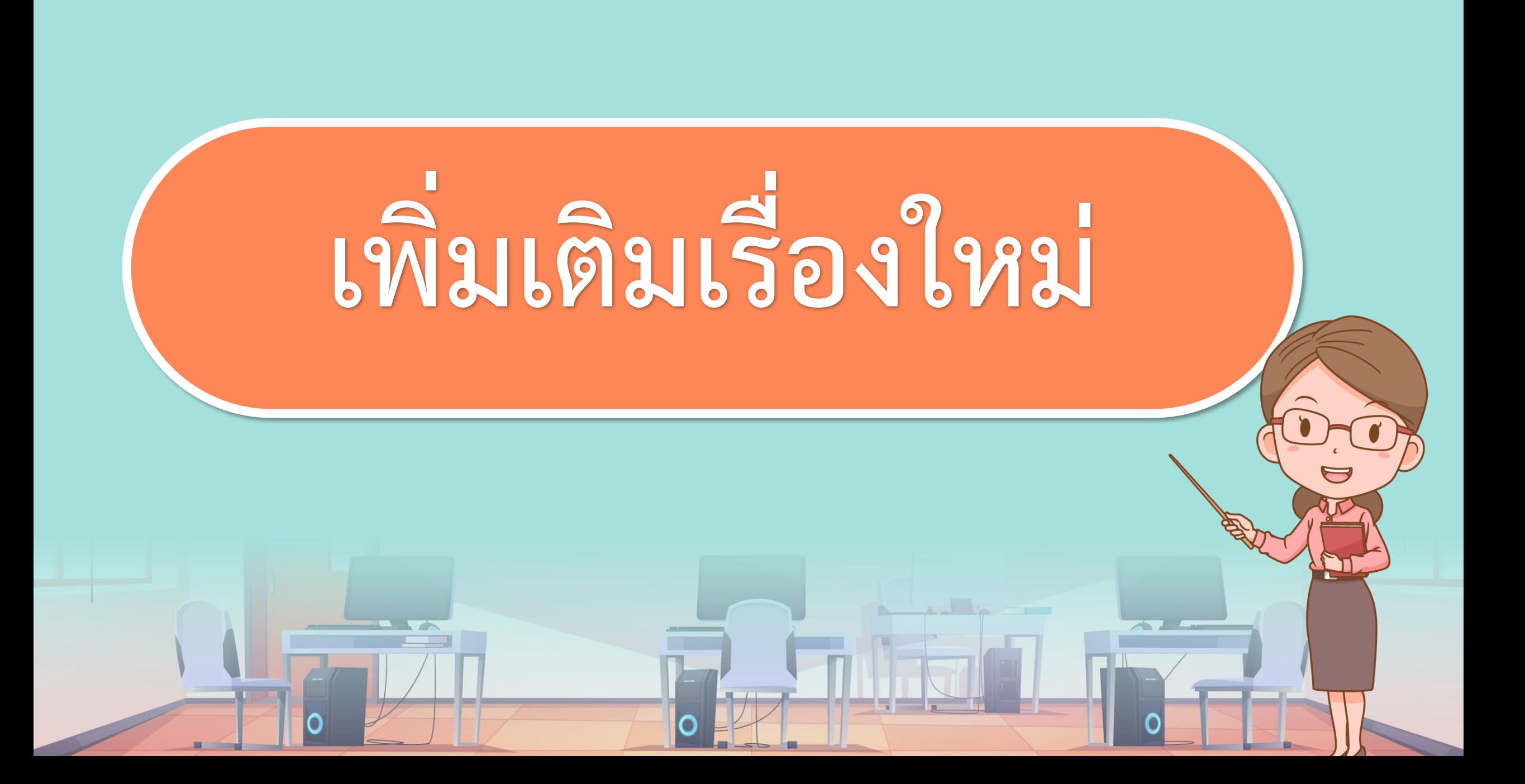

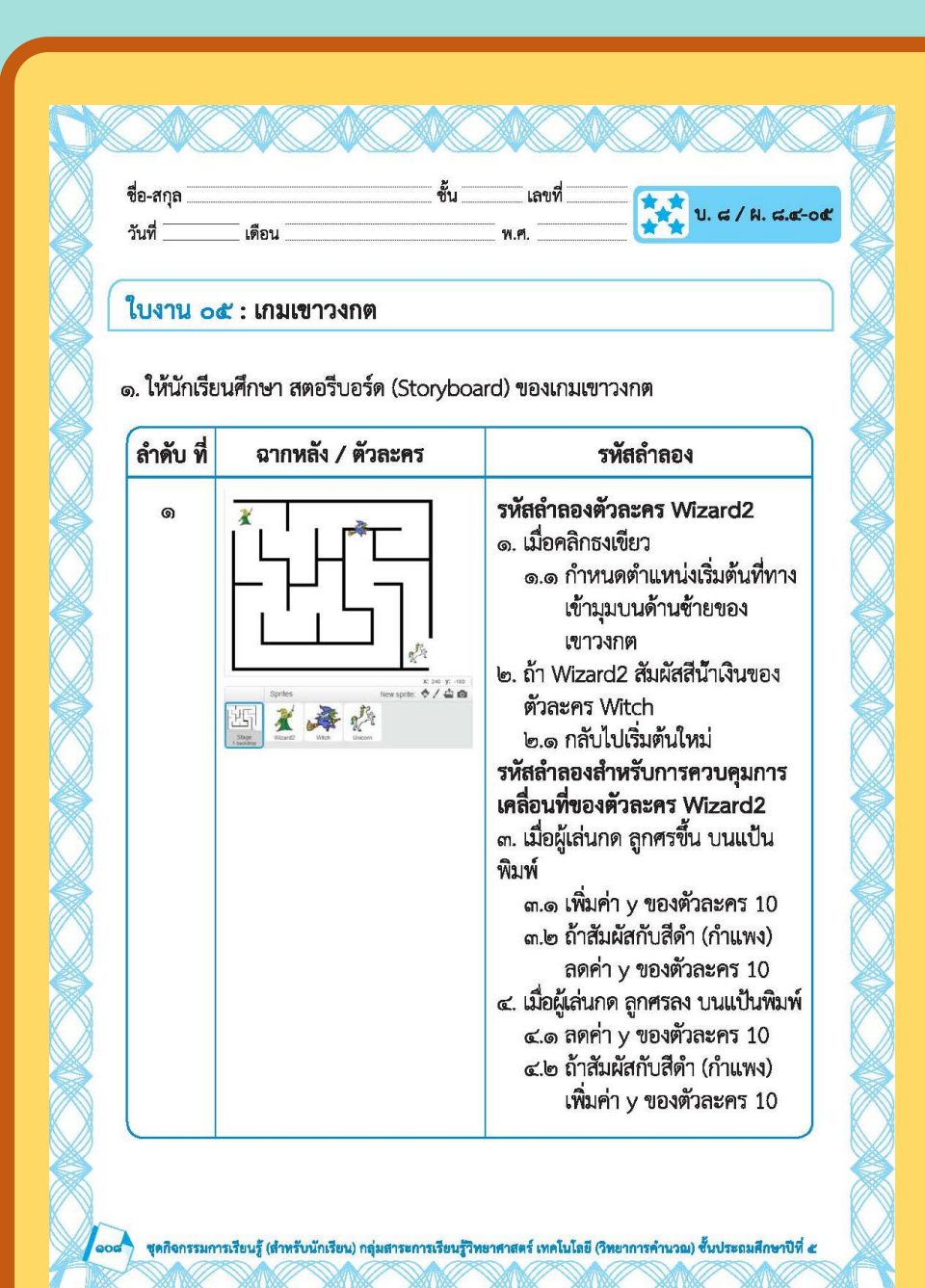

### ใบงาน ( **สะท้อนไปสะท้อนมา เรื่องเขาวงกตใบงาน 05**

**บทบาทของเรา..ท าให้เรามีส่วนร่วมกันและกัน**

**บทบาทครูปลายทาง**

 $\mathbf{0}_{x}$ 

**1. ครูแจกใบงานให้นักเรียนทุกกลุ่ม 2. ครูเตรียมคอมพิวเตอร์ที่มีโปรแกรม Scratch ให้นักเรียน**

**3.ครูดูแลนักเรียนตลอดการท างาน**

**1. นักเรียนจับกลุ่ม 2-3 คน 2. นักเรียนท ากิจกรรมตาม ใบงาน 05 เขาวงกต**

**บทบาทนักเรียน**

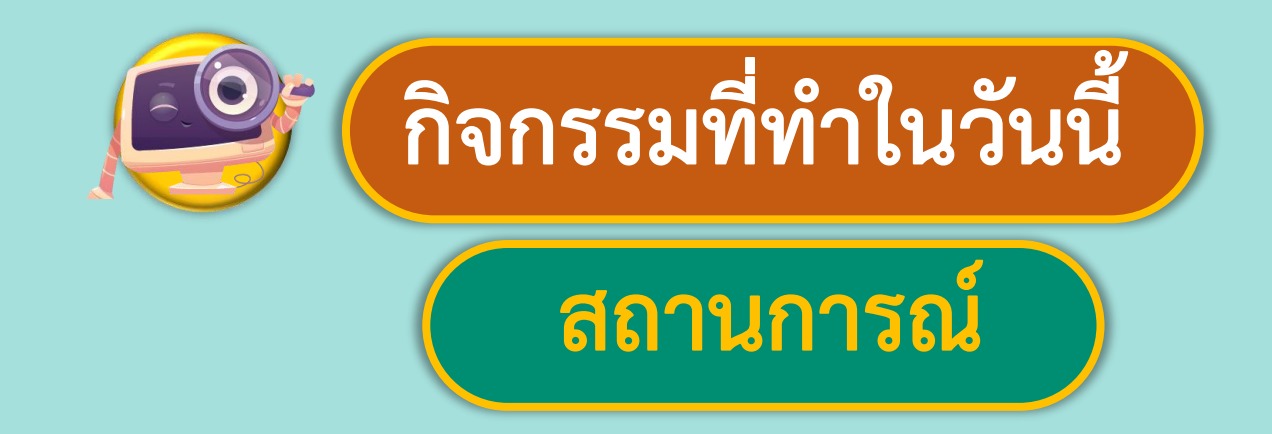

### **1. เขียนโปรแกรมสร้างชิ้นงาน**

#### **เกมเขาวงกต**

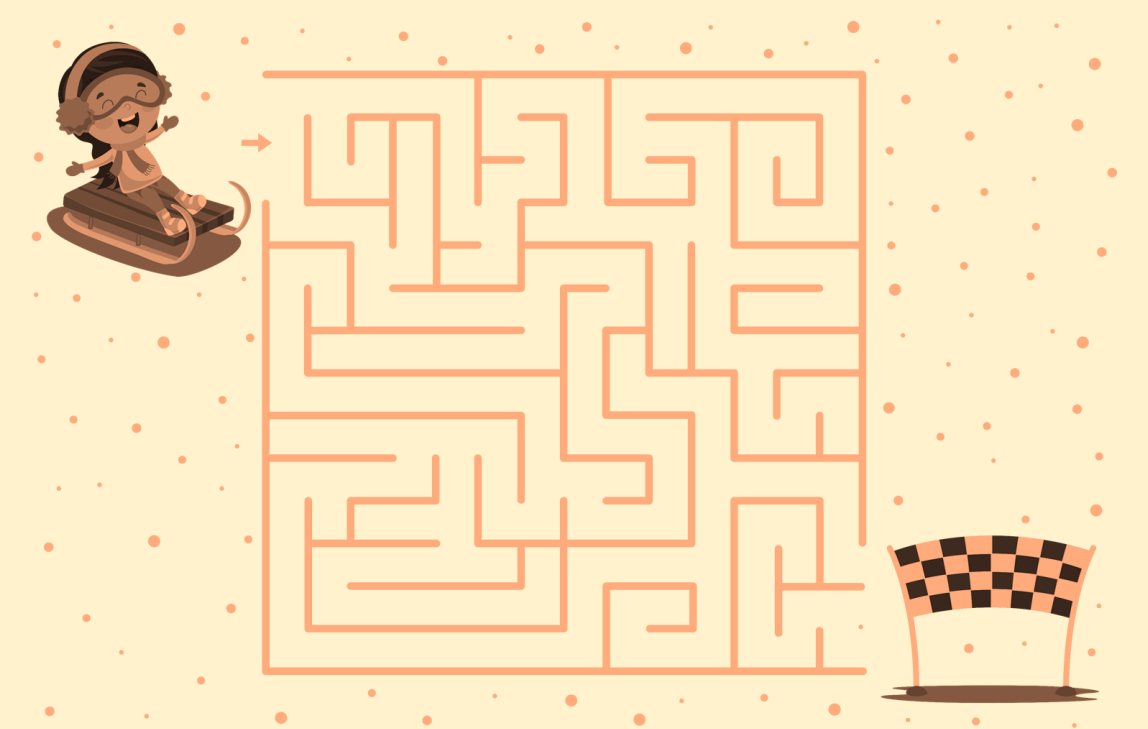

ที่มาของภาพ https://software.thaiware.com/14268-Spot-it-Find-the-Difference-App.html

**ใบงาน 05 : เกมเขาวงกต**

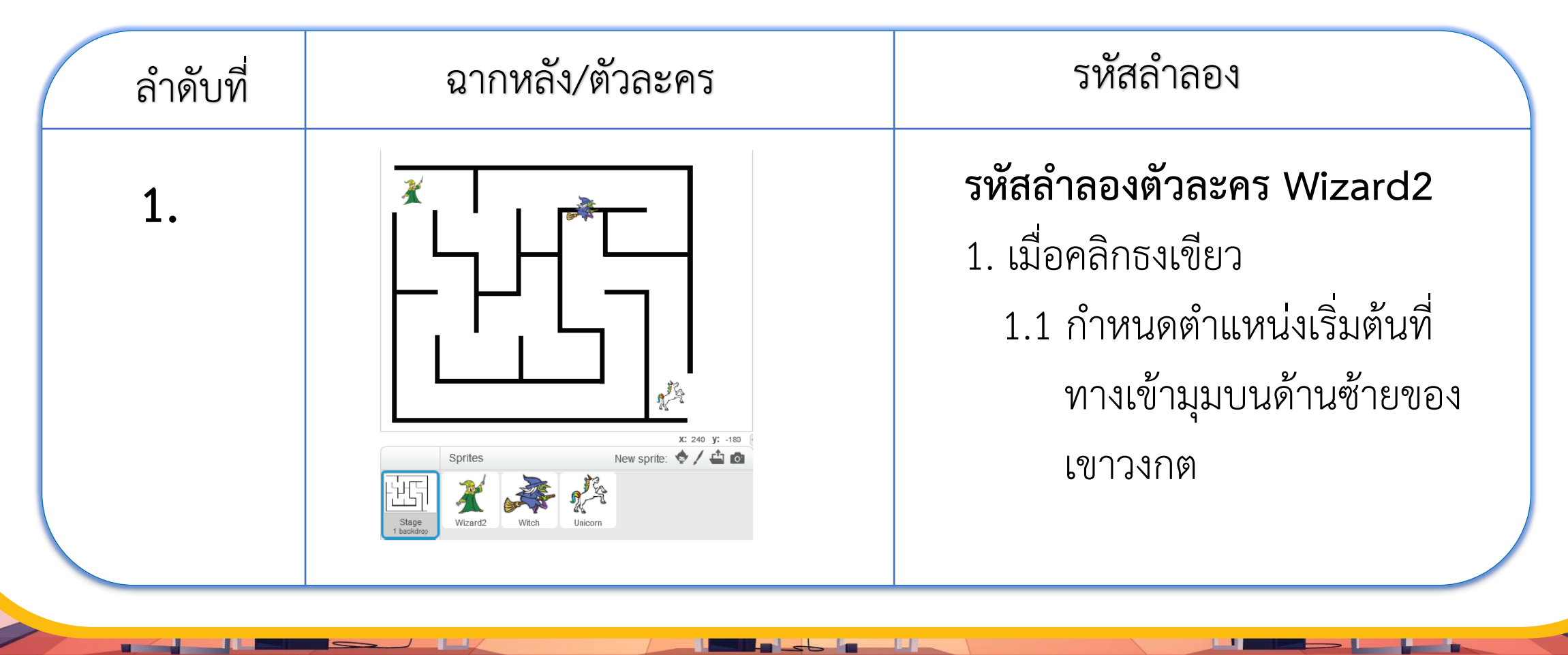

**ใบงาน 05 : เกมเขาวงกต**

**ฉากหลัง ตัวละคร**

**(Storyboard) ของเกมเขาวงกต**

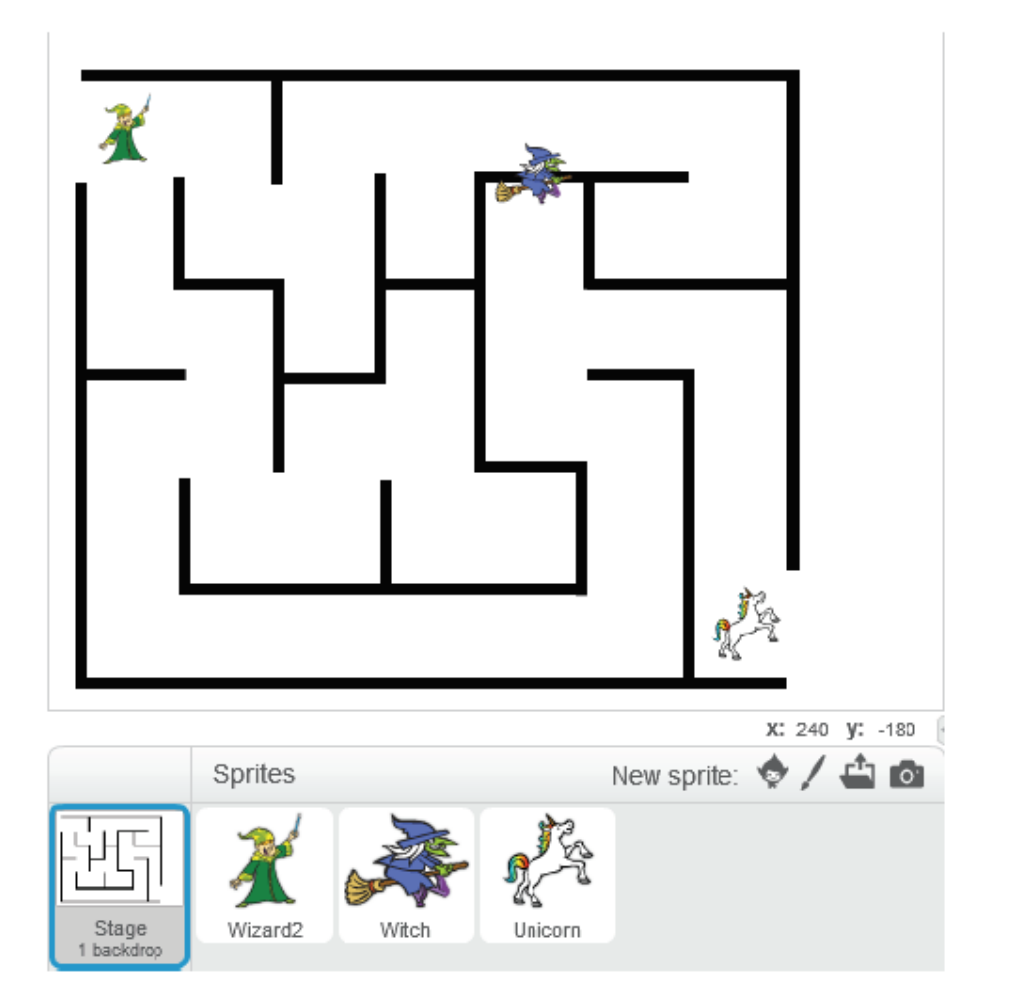

**ใบงาน 05 : เกมเขาวงกต**

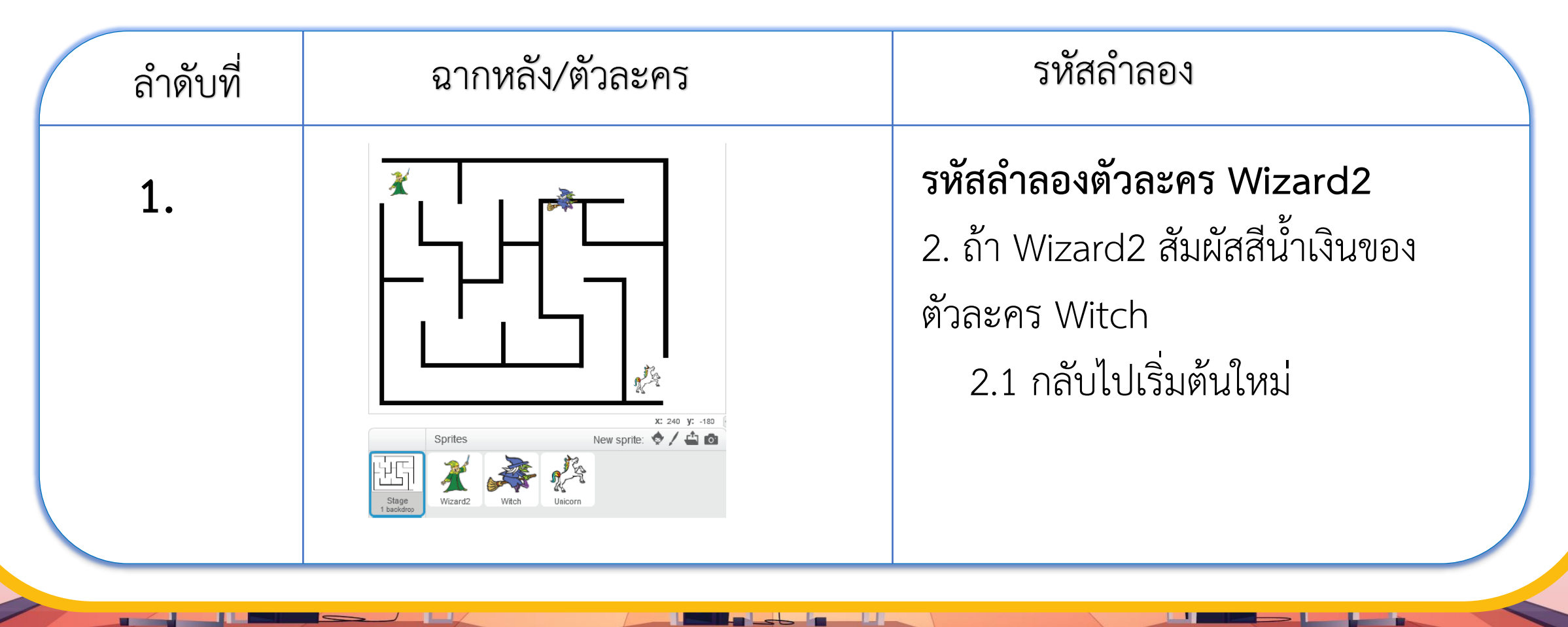

**ใบงาน 05 : เกมเขาวงกต**

#### **1. ให้นักเรียนศึกษาสตอรี่บอร์ด (Storyboard) ของเกมเขาวงกต**

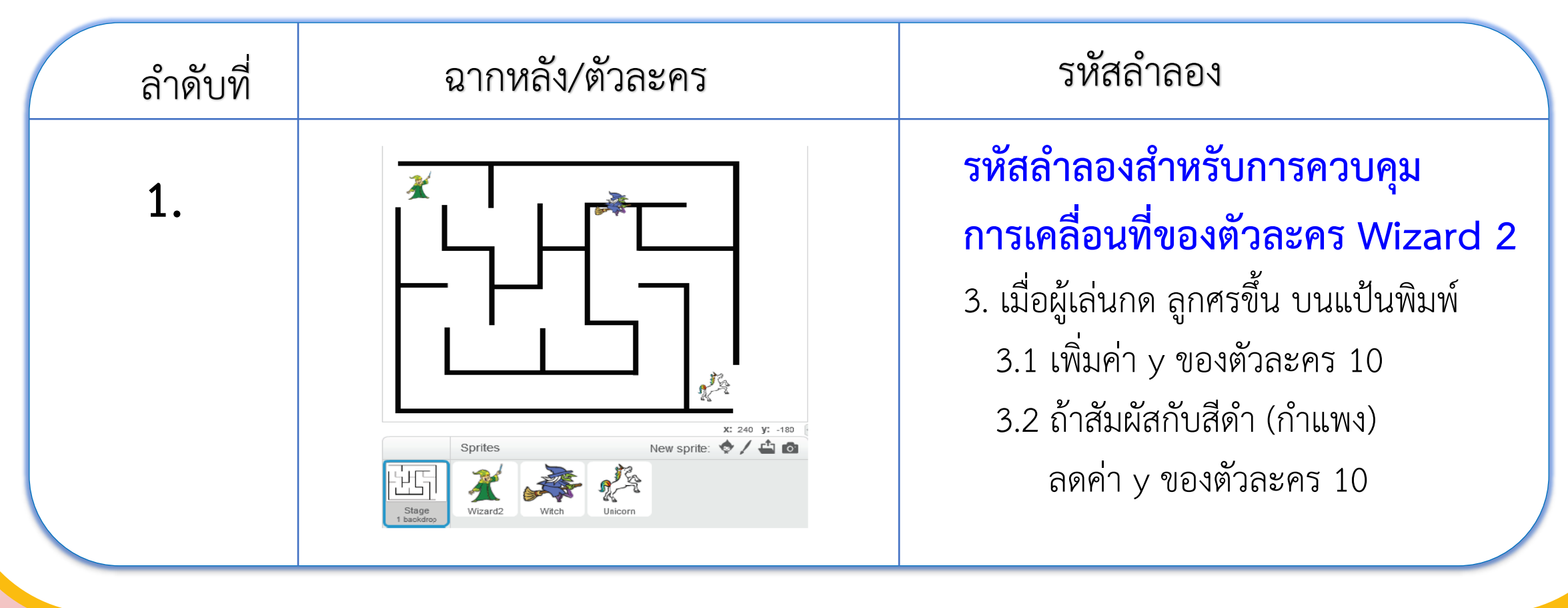

<u> Letz a Br</u>

**ใบงาน 05 : เกมเขาวงกต**

#### **1. ให้นักเรียนศึกษาสตอรี่บอร์ด (Storyboard) ของเกมเขาวงกต**

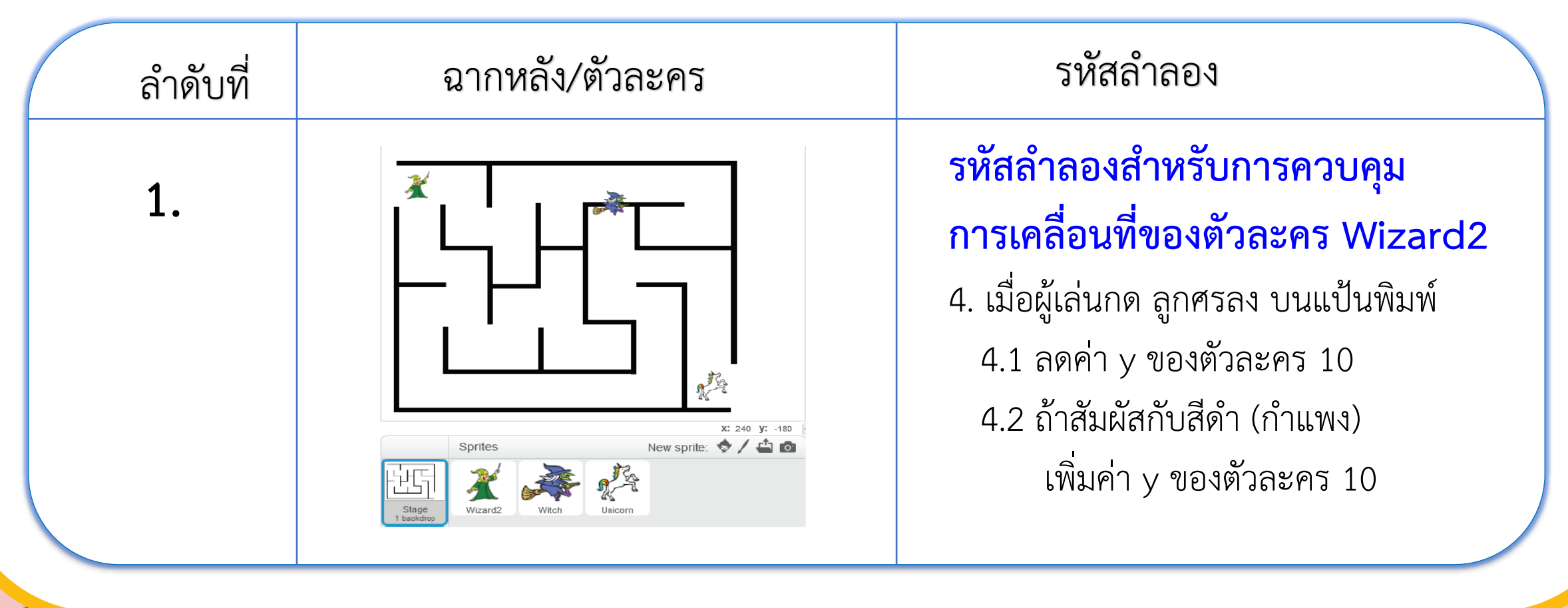

<u> Letz a Br</u>

**ใบงาน 05 : เกมเขาวงกต**

#### **1. ให้นักเรียนศึกษาสตอรี่บอร์ด (Storyboard) ของเกมเขาวงกต**

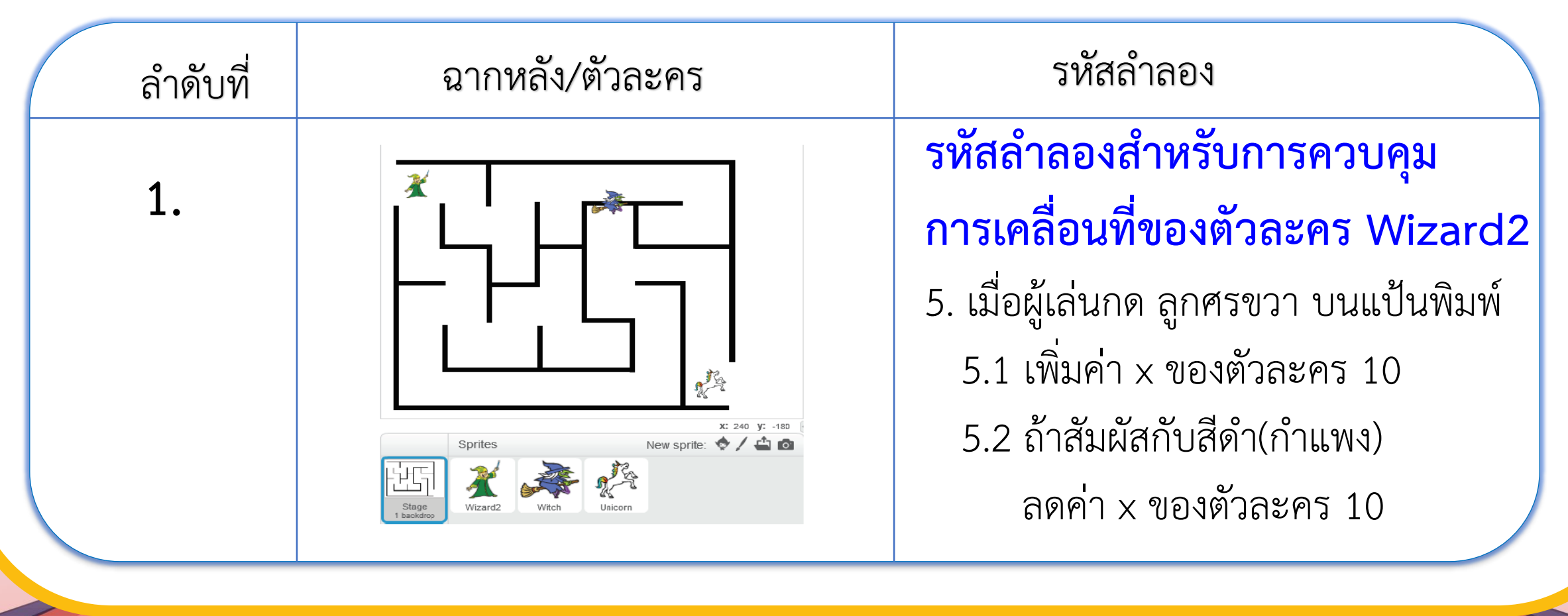

<u> Los Angelin</u>

**ใบงาน 05 : เกมเขาวงกต**

#### **1. ให้นักเรียนศึกษาสตอรี่บอร์ด (Storyboard) ของเกมเขาวงกต**

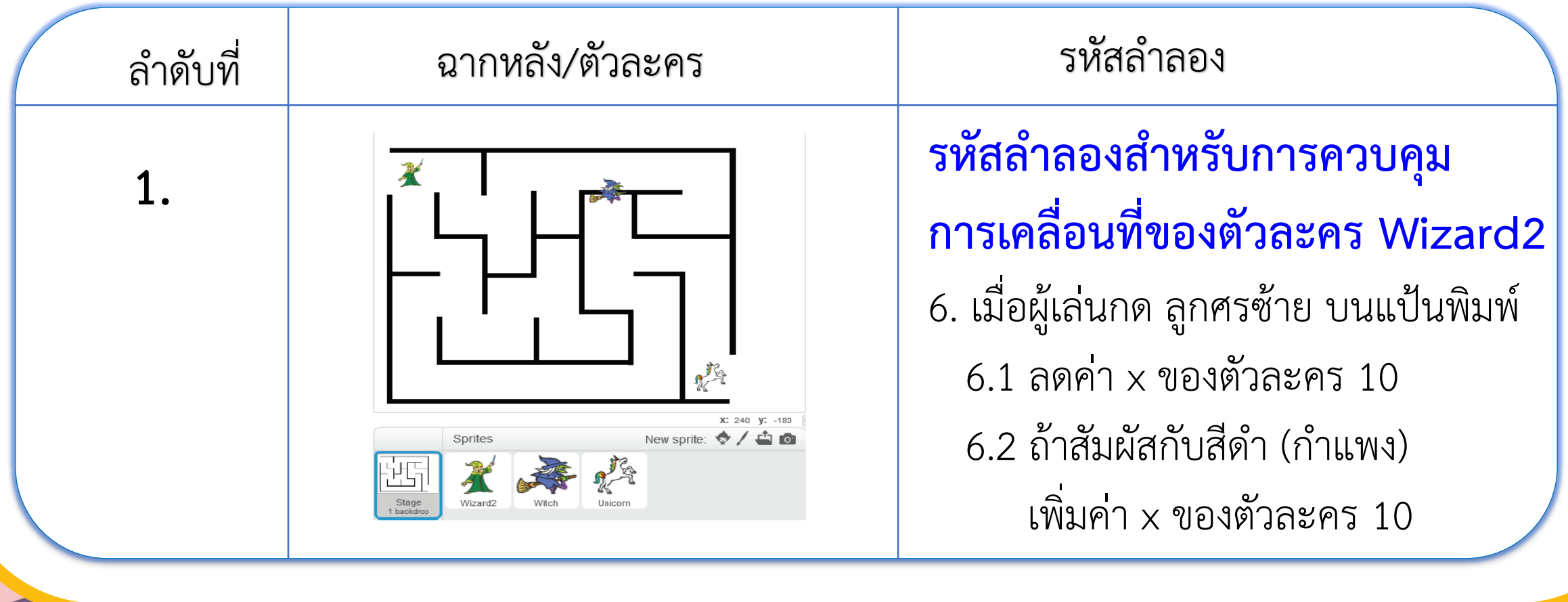

**ใบงาน 05 : เกมเขาวงกต**

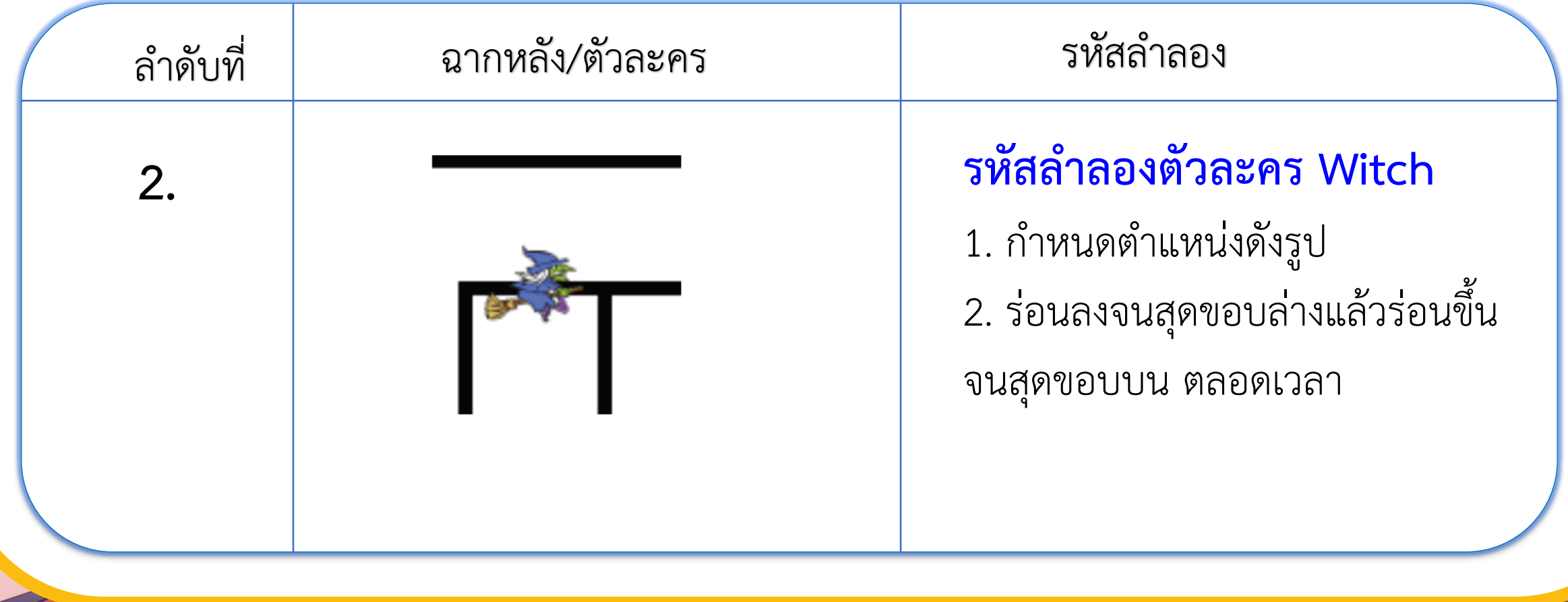

**ใบงาน 05 : เกมเขาวงกต**

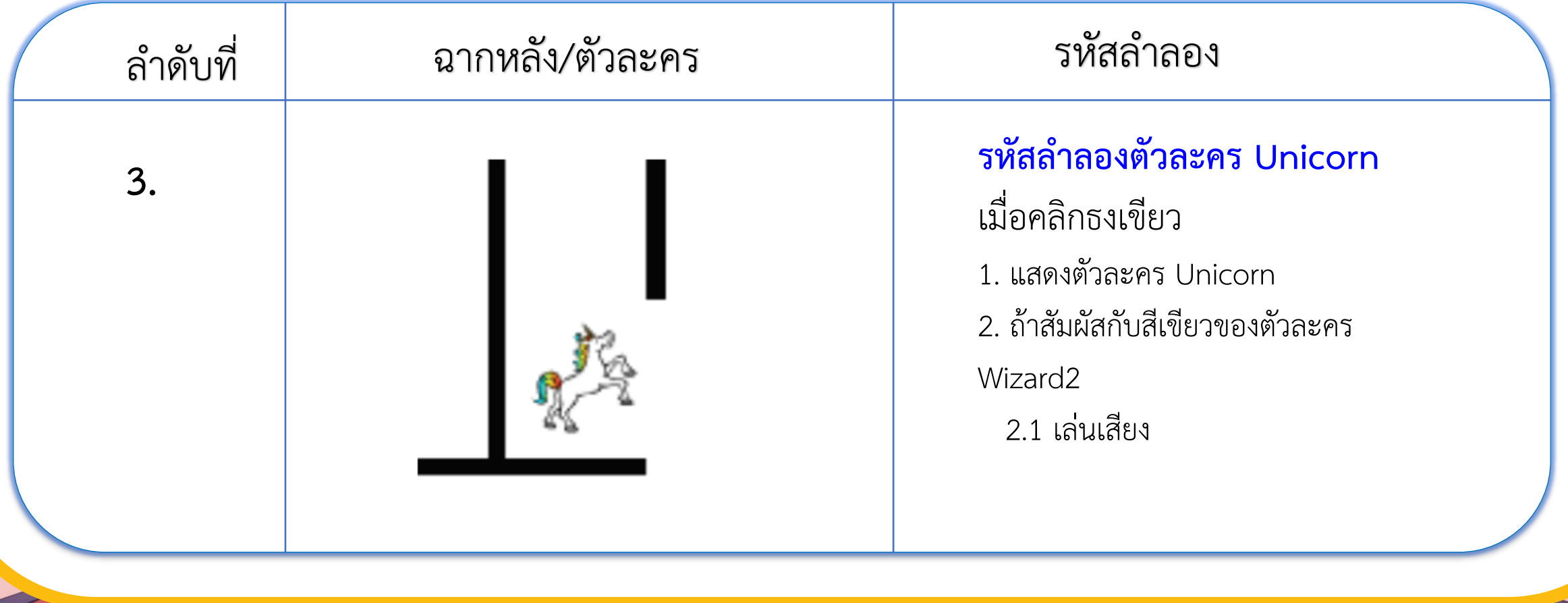

**ใบงาน 05 : เกมเขาวงกต**

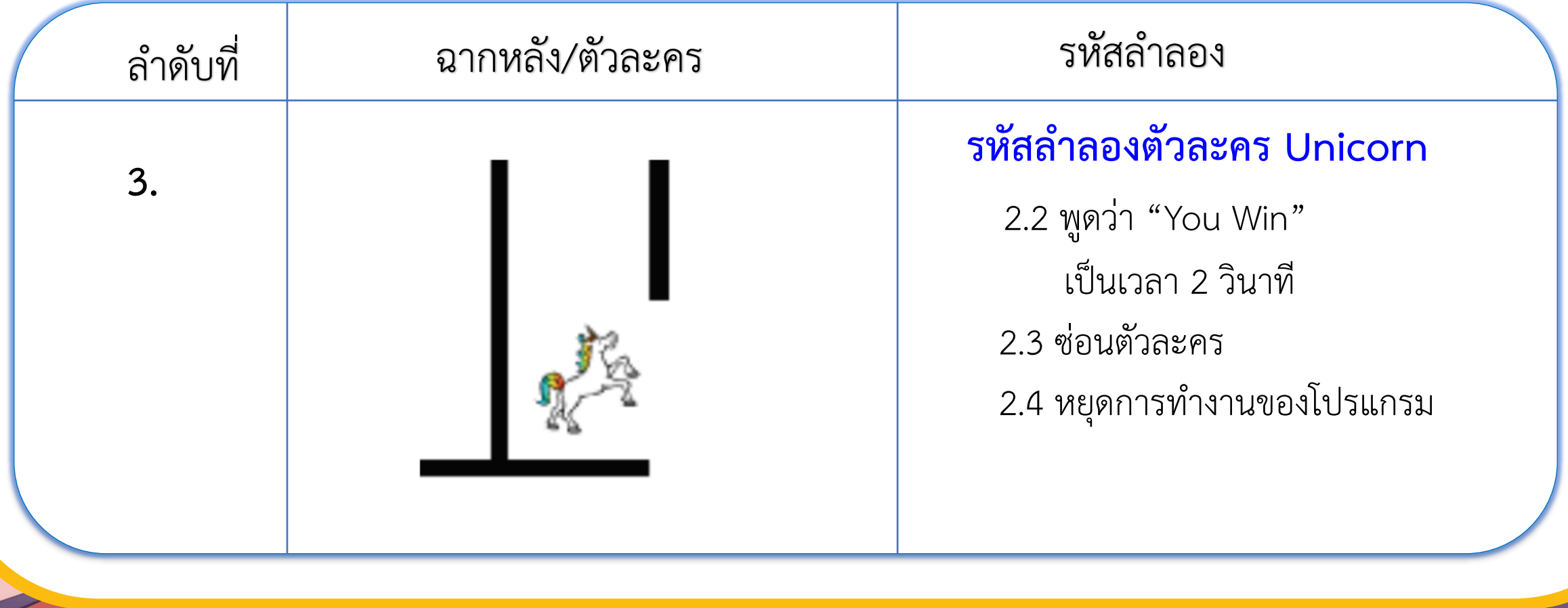

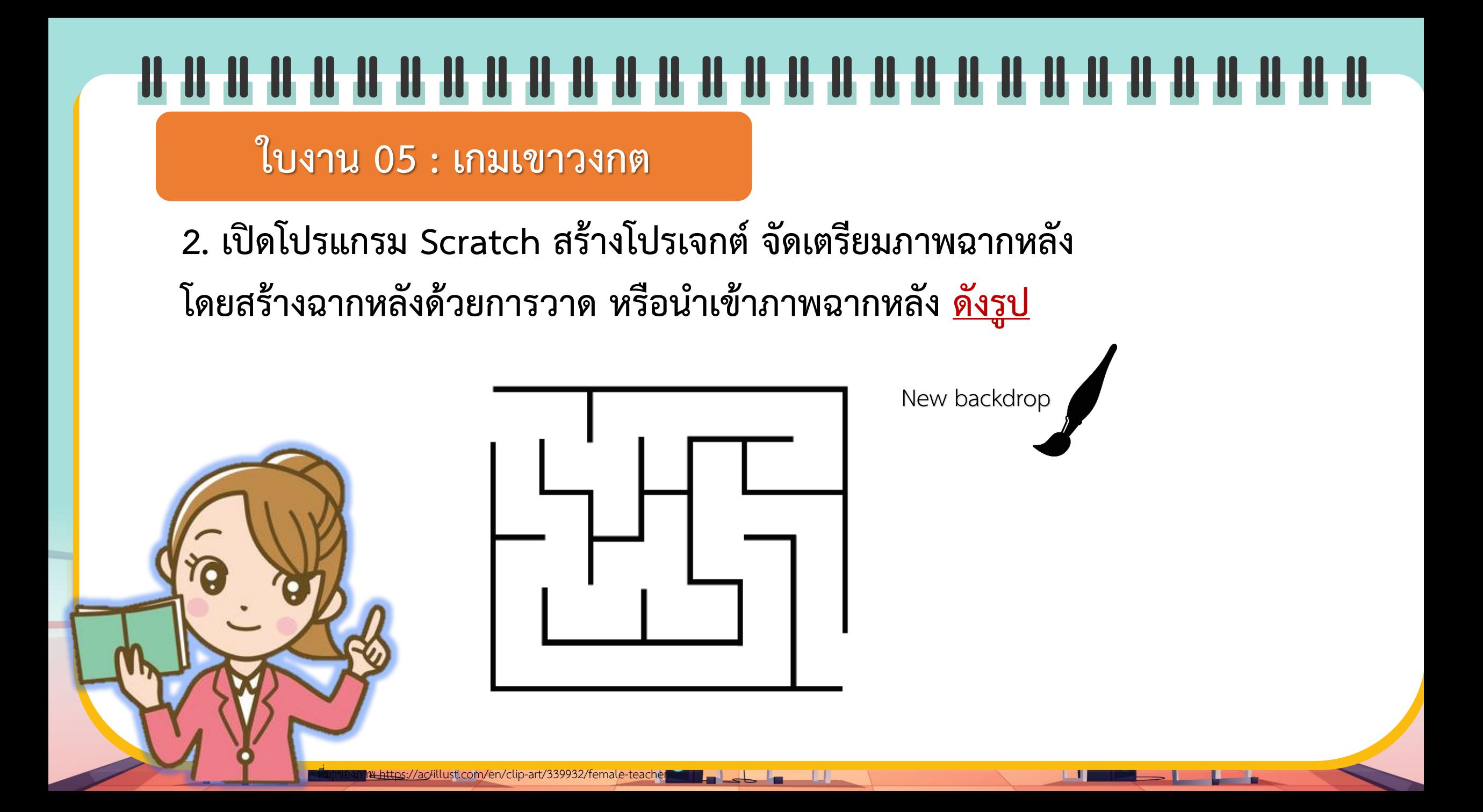

#### **ใบงาน 05 : เกมเขาวงกต**

#### **3. จัดเตรียมตัวละคร โดยเลือกตัวละคร Wizard2 , Witch และ Unicorn และจัดต าแหน่งตามภาพในสตอรี่บอร์ด**

![](_page_24_Picture_3.jpeg)

#### **ใบงาน 05 : เกมเขาวงกต**

#### **4. เขียนสคริปต์ให้กับตัวละคร Wizard2**

4.1 กำหนดตำแหน่งและตรวจสอบการสัมผัสสี ถ้าสัมผัสสีน้ำเงินของตัวละคร Witch

ให้กลับไปเริ่มต้นใหม่

![](_page_25_Picture_5.jpeg)

![](_page_25_Picture_6.jpeg)

#### **ใบงาน 05 : เกมเขาวงกต**

4.2 เพิ่มสคริปต์ควบคุมกำรเคลื่อนที่ของตัวละครด้วยกำรกดปุ่มลูกศรลง และกดปุ่มลูกศรซ้ำย บนแป้นพิมพ์ โดยศึกษำตัวอย่ำงสคริปต์ควบคุม กำรเคลื่อนที่ของตัวละครด้วยกำรกดปุ่มลูกศรขึ น และกดปุ่มลูกศรขวำ บนแป้นพิมพ์ แล้วทดสอบกำรเดินของตัวละคร Wizard2 ในเขำวงกต

#### **ใบงาน 05 : เกมเขาวงกต**

**ตัวอย่าง** สคริปต์ควบคุมกำรเคลื่อนที่ของตัวละครด้วยกำรกดปุ่มลูกศรขึ น และกดปุ่มลูกศรขวำ

![](_page_27_Picture_3.jpeg)

![](_page_27_Picture_4.jpeg)

**ใบงาน 05 : เกมเขาวงกต**

#### **5. เขียนสคริปต์ให้ตัวละคร Unicorn ดังภาพด้านล่าง แล้วทดสอบโปรแกรม**

![](_page_28_Picture_3.jpeg)

![](_page_28_Picture_4.jpeg)

**ใบงาน 05 : เกมเขาวงกต**

**6. เขียนสคริปต์ของตัวละคร Witch ให้เลื่อนขึ้น-ลง ตลอดเวลา แล้วทดสอบโปรแกรม**

![](_page_29_Picture_3.jpeg)

![](_page_29_Figure_4.jpeg)

**ใบงาน 05 : เกมเขาวงกต**

**6. เขียนสคริปต์ของตัวละคร Witch ให้เลื่อนขึ้น-ลง ตลอดเวลา แล้วทดสอบโปรแกรม**

![](_page_30_Picture_3.jpeg)

![](_page_30_Figure_4.jpeg)

![](_page_31_Picture_0.jpeg)

### พร้อมแล้วลงมือทำได้เลย

![](_page_32_Figure_0.jpeg)

- ๑. การควบคุมการเคลื่อนที่ของตัวละครด้วยปุ่มลูกศรบนแป้นพิมพ์ (ซ้าย, ขวา, ขึ้น และลง) การลดค่า y ตัวละครจะเคลื่อนที่ การเพิ่มค่า y ตัวละครจะเคลื่อนที่ การเพิ่มค่า x ตัวละครจะเคลื่อนที่ การลดค่า x ตัวละครจะเคลื่อนที่
- ๒. ถ้าต้องการเพิ่ม Apple ในฉาก แล้วตัวละคร Wizard2 จะต้องเดินไปเก็บ แอปเปิ้ลก่อน จึงมาที่ยูนิคอร์น จะมีวิธีการอย่างไร จึงจะทราบว่าผู้เล่นได้เก็บ ี แอปเปิ้ลแล้ว (ใช้ความรู้จากกิจกรรมที่ ๓ เกมหาจุดต่าง)

![](_page_32_Figure_3.jpeg)

**( สามารถดาวน์โหลดได้ที่ www.dltv.ac.th )**-<br>- ชุดกิจกรรมการเรียนรู้ (สำหรับนักเรียน) กลุ่มสาระการเรียนรู้วิทยาศาสตร์ เทคโนโลยี (วิทยาการคำนวณ) ชั้นประถมศึกษาปีที่ ๕

### **ค าถามหลัง**

### **จากท ากิจกรรม**

ン

![](_page_33_Figure_0.jpeg)

**ค าถามหลังจาก ใบงาน 06 การท า : นักวิ่งลมกรด กิจกรรม**

**1. การควบคุมการเคลื่อนที่ของตัวละครด้วยปุ่มลูกศรบนแป้นพิมพ์ (ซ้าย , ขวา , ขึ้น และลง)**

การลดค่า y ตัวละครจะเคลื่อนที่ ............<mark>ลง</mark> กำรเพิ่มค่ำ y ตัวละครจะเคลื่อนที่ ................................................ กำรลดค่ำ x ตัวละครจะเคลื่อนที่ .................................................. **ขวา** กำรเพิ่มค่ำ x ตัวละครจะเคลื่อนที่ ................................................ **ซ้ายลง ขึ้น**

**1.**

**ค าถามหลังจาก ใบงาน 06 การท า : นักวิ่งลมกรด กิจกรรม**

**2. ถ้าต้องการเพิ่ม Apple ในฉาก แล้วตัวละคร Wizard2 จะต้องเดินไปเก็บAppleก่อน จึงมาที่ Unicorn จะมีวิธีการอย่างไร จึงจะทราบว่าผู้เล่นได้เก็บAppleแล้ว (ใช้ความรู้จากกิจกรรมที่ 3 เกมหาจุดต่าง)**

![](_page_35_Figure_3.jpeg)

- **1. ก าหนดฉากเป็น 2 ฉาก ฉากที่ 1 มีAppleอยู่**
	- **ฉากที่ 2 ไม่มีApple**
- **2. เริ่มต้นที่ฉากที่ 1 เมื่อเก็บAppleแล้ว จะเปลี่ยนฉาก เป็นฉากที่ 2**

**3. เหตุการณ์ when backdrop switches to ฉากที่ 2** ้ให้ตรวจสอบว่าชนะเกม และจบการทำงาน

**1.**

#### IL EU DE TE SE DE LA SE DE LA SE DE LA SE DE LA SE DE LA SE DE LA SE DE LA SE DE LA SE DE LA SE DE **ค าถามหลังจาก ใบงาน 06 การท า : นักวิ่งลมกรด กิจกรรม**

**3. เมื่อตัวละคร Wizard2 สัมผัสกับตัวละคร Witch (แม่มดขี่ไม้กวาด) แล้วให้ตัวละคร Wizard2 เปลี่ยนสีก่อนกลับมาอยู่จุดเดิม จะใช้บล็อกค าสั่งใด ในกลุ่มบล็อก Looks**

**Change color effect by … หรือ set color effect to …**

**1.**

![](_page_37_Picture_0.jpeg)

![](_page_38_Figure_0.jpeg)

# **สรุป จากกิจกรรมในวันนี้เราสรุปได้ว่า... สามารถสร้างชิ้นงานที่เป็นเกมเขาวงกต โดยควบคุม การเคลื่อนที่ของตัวละคร ด้วยการกดปุ่มบนแป้นพิมพ์**

![](_page_40_Picture_0.jpeg)

**สิ่งที่ต้องเตรียมครั้งต่อไป 1. คอมพิวเตอร์ที่มีโปรแกรม Scratch 2. ใบงาน 06 Who am I ? 3. ใบงาน 07 แบบฝึกหัด เรื่องการเขียน โปรแกรมเพื่อสร้างชิ้นงาน สามารถดาวน์โหลดได้ที่ www.dltv.ac.th**